## *Módulo de Oferta- Tutor*  EBRÓN: Gestión de TFGyM

El presente manual brinda una guía al usuario para la configuración y utilización del módulo de la defensa de la aplicación Ebrón, diseñada para la Gestión de los Trabajos Fin de Grado y Fin de Máster, según las directrices de la Normativa Marco de Trabajo Fin de Grado y Fin de Máster de la Universitat Politècnica de València. Ebrón se crea para ayudar a conseguir las directrices establecidas por la Normativa a través de una interfaz de usuario intuitiva.

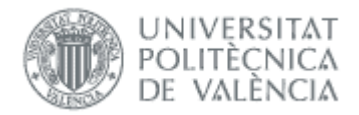

## Módulo de Oferta-Tutor

#### **ÍNDICE**

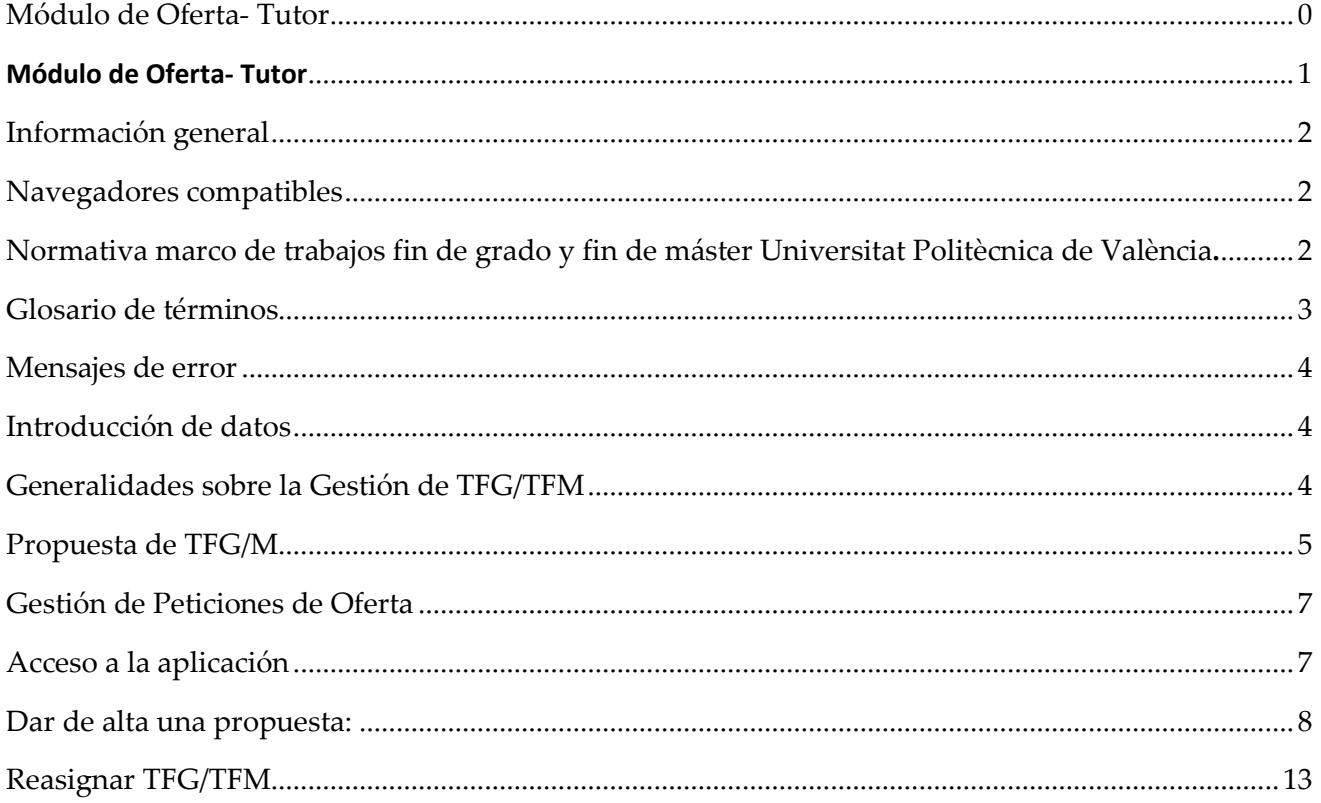

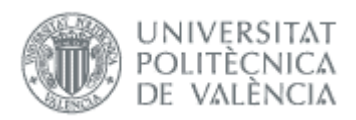

# *Información general*

# *Navegadores compatibles*

Ebrón es compatible con los siguientes navegadores:

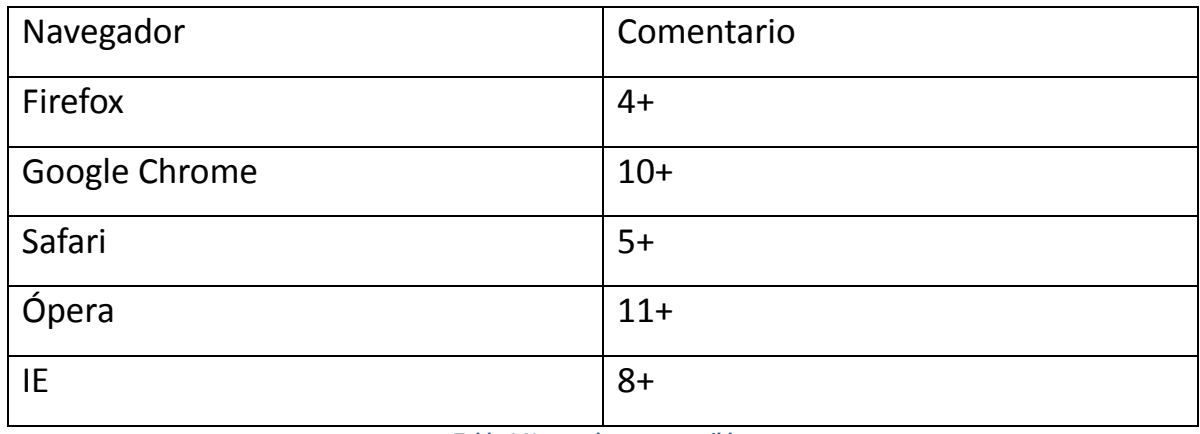

**Tabla 1 Navegadores compatibles** 

*Normativa marco de trabajos fin de grado y fin de máster Universitat Politècnica de València.* 

#### **Artículo 7. Oferta y asignación de TFG y TFM**

**1.** Antes del comienzo de cada curso académico, la ERT requerirá a los departamentos implicados en la docencia del título la remisión de propuestas para ofertar TFG o TFM, siguiendo el procedimiento indicado en el anexo I. Cuando la ERT sea un departamento, el requerimiento se dirigirá al resto de departamentos implicados en la docencia y a cada uno de los profesores de la propia ERT que cumplan las condiciones exigidas en el artículo 4.

 $2 \bullet$ 

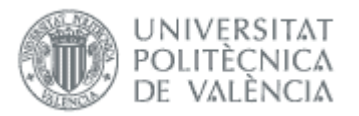

**2.** Cualquier estudiante matriculado del TFG o TFM podrá presentar a la ERT una propuesta de trabajo avalada por un tutor.

**3.** La CAT será la responsable de la aceptación de las propuestas de TFG o TFM sobre la base de la naturaleza del trabajo, de acuerdo con lo indicado en el artículo 3 de la presente normativa, de su adecuación a la temática del título, la duración estimada para la realización del trabajo y la adecuación del tutor de acuerdo con lo indicado en el artículo 4.

**4.** La ERT será la responsable de la publicación y actualización del listado que contemple la oferta anual de TFG o TFM propuestos en cada curso académico con la información, al menos, que se indica en el anexo I.

**5.** La ERT será responsable de garantizar que todo estudiante matriculado del TFG o TFM disponga, en el plazo adecuado, de un trabajo asignado para poder llevarlo en el curso académico correspondiente.

**6.** La asignación de un TFG o TFM tendrá validez durante el curso en que se produce la asignación y el curso siguiente. Transcurrido ese periodo sin que se haya producido la presentación y defensa del trabajo, la ERT procederá a notificar al tutor y al estudiante la suspensión de la asignación. Si el tutor desea seguir ofertando el trabajo o si tanto el tutor como el estudiante desean renovar la asignación con el mismo trabajo, tal circunstancia deberá ser comunicada a la ERT.

**7.** Cuando se solicite de mutuo acuerdo entre el tutor y el estudiante, la CAT procederá a revocar la asignación de un TFG o TFM. En caso de que la solicitud de revocación se produzca a instancia de una de las partes, la CAT, oídas ambas, resolverá si procede la solicitud y, en su caso, la posible asignación de un nuevo tutor para el mismo trabajo o un nuevo TFG o TFM, para el estudiante que lo solicite.

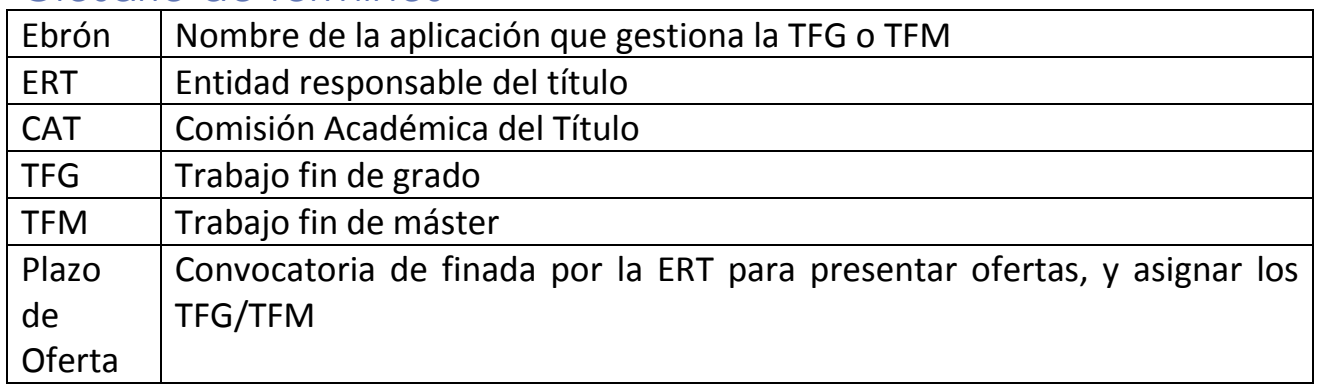

#### *Glosario de términos*

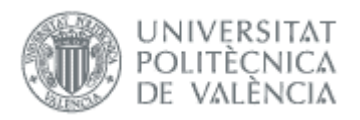

4 ●

## *Mensajes de error*

Durante la utilización de la aplicación, es posible que reciba, en alguna ocasión, un mensaje de error. Por lo general, esto sucede cuando trata de ver, modificar o eliminar información a la que no tiene acceso. En la página de mensaje que se muestre se explicarán las razones por las que se ha producido el error.

## *Introducción de datos*

La introducción de datos en Ebrón es similar a la introducción de datos en cualquier página web. Los datos se introducen accediendo a los formularios de alta o utilizando la funcionalidad para importación de datos.

# *Generalidades sobre la Gestión de TFG/TFM*

Generalmente, es el Tutor el responsable de introducir los datos de su propuesta de TFG/TFM en Ebrón. Por otra parte, los roles Departamento, CAT y ERT disponen de un apartado de gestión de TFG/TFM que les permite validar o rechazar las distintas propuestas de TFG/TFM realizadas por los actores intervinientes en el proceso (ver Figura 1). Cada vez que hay un rechazo, la aplicación enviará una notificación al responsable del paso anterior de que debe subsanar los motivos del rechazo. Una vez que la ERT ha aceptado la propuesta de TFG/TFM, ésta es incorporada a la oferta de la ERT y los estudiantes ya podrán solicitarla. a web. Los datos s<br>cionalidad para im<br>eralidades so<br>ralmente, es el Tu<br>FFM en Ebrón. Por<br>ado de gestión du<br>estas de TFG/TFN<br>a 1). Cada vez qu<br>nsable del paso ar<br>a ERT ha aceptado<br>y y los estudiantes

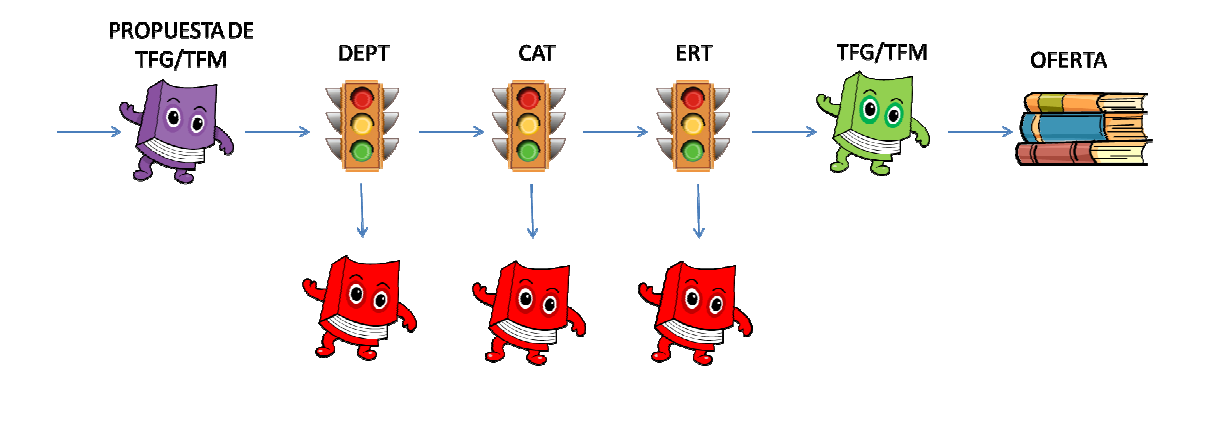

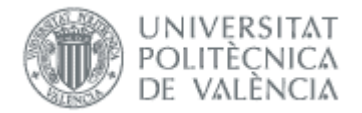

#### **Figura 1 Proceso de validación/rechazo de un TFG/TFM**

Un requisito necesario para que sea posible introducir propuestas de TFG/TFM en Ebrón es que la ERT correspondiente haya publicado un Plazo de Oferta con sus correspondientes fechas. Por tanto, el proceso completo es el mostrado en la Figura 2:

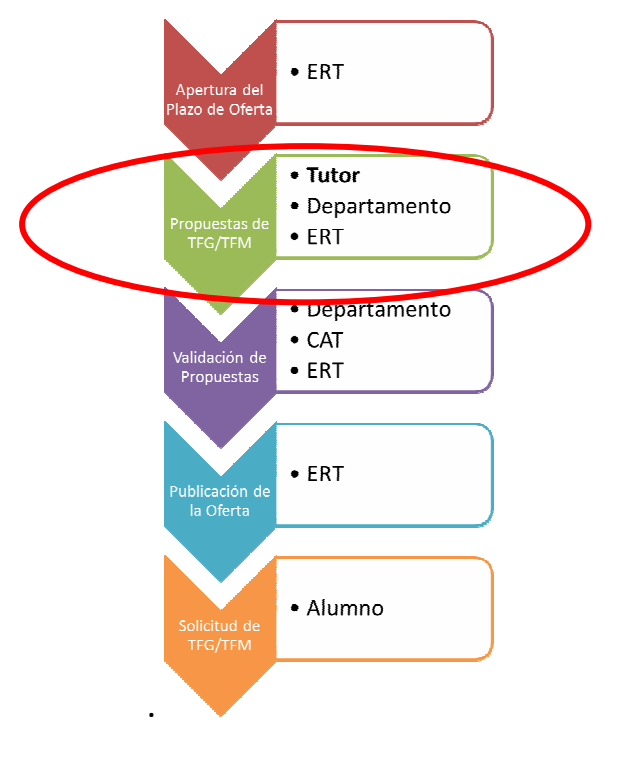

**Figura 2 Proceso de Gestión de un TFG/TFM y el rol responsable.**

### *Propuesta de TFG/M*

El tutor puede acceder a proponer TFG / TFM a través de: **la Intranet, apartado Lo que gestiono, Gestión TFG/TFM,** 

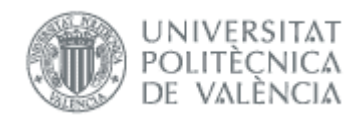

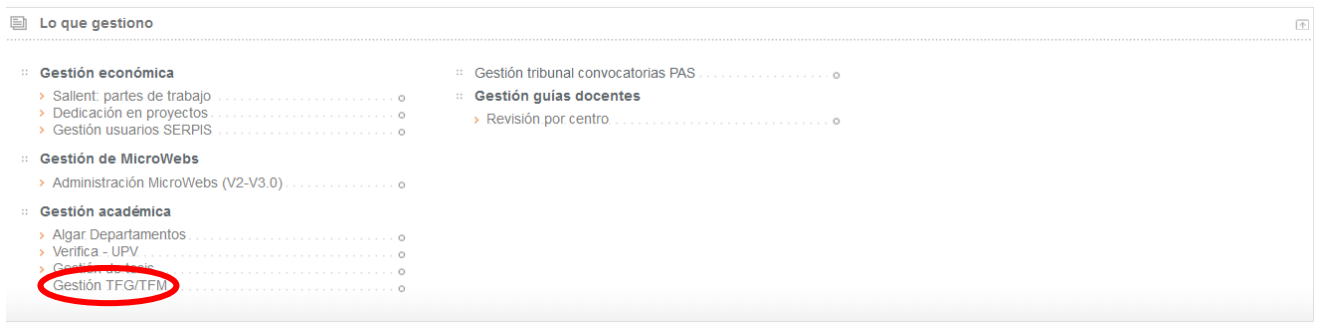

Dentro de la aplicación se deberá elegir el Rol "Tutor" y la ERT de la que se quieren ofertar TFG/TFM.

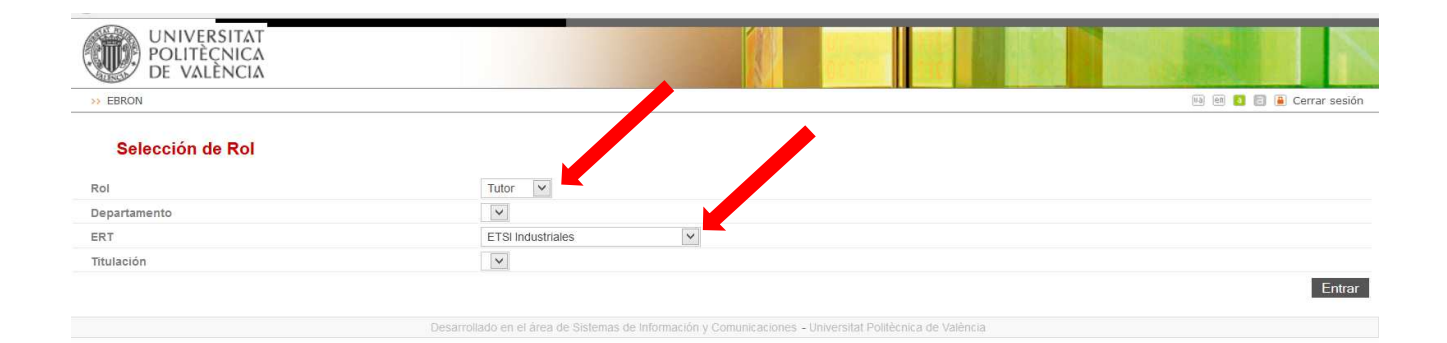

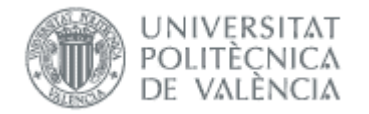

# *Gestión de Peticiones de Oferta*

Una vez publicado el "plazo de oferta "y establecidas las **Fechas de Recepción de Propuestas de TFG/TFM** por parte de la ERT, está notificara a los departamentos y profesores implicados en la docencia de las titulaciones que imparte, la apertura del mismo, para la remisión de propuestas de TFG/TFM.

# *Acceso a la aplicación*

Dentro de la aplicación EBRON, se accederá a la opción: **Gestión de TFG/TFM.** 

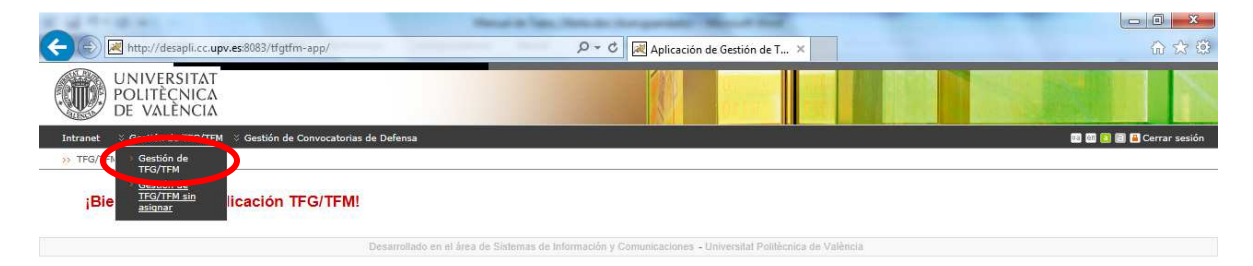

 $\boxed{\text{http://desaplicc.upv.es:8083/tfgffm-app/tutor/paginaGestionTrabajosNoAsignados.xhtml}}$ 

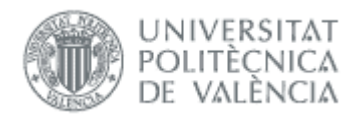

# *Dar de alta una propuesta:*

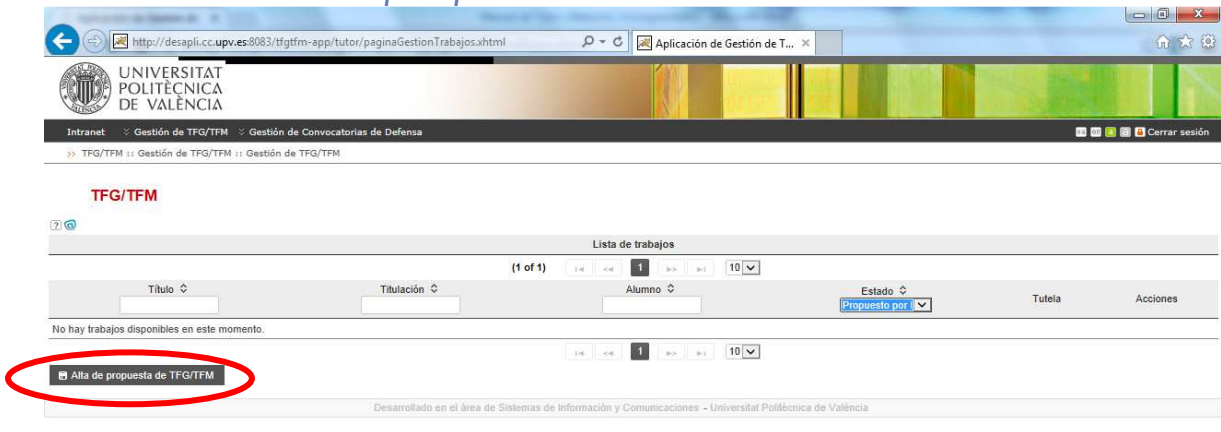

martes, 01 de julio de 2014

El **botón Alta propuesta de TFG/TFM,** solamente estará habilitado si el tutor cumple las condiciones definidas en la Normativa, en una titulación con un plazo de oferta publicado que esté en periodo de recepción de propuestas.

Al pinchar en el **botón Alta propuesta de TFG/TFM**: A continuación aparecerá la pantalla de gestión de un TFG/TFM aparece la siguiente información:

8

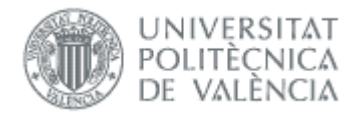

#### **TFG/TFM**

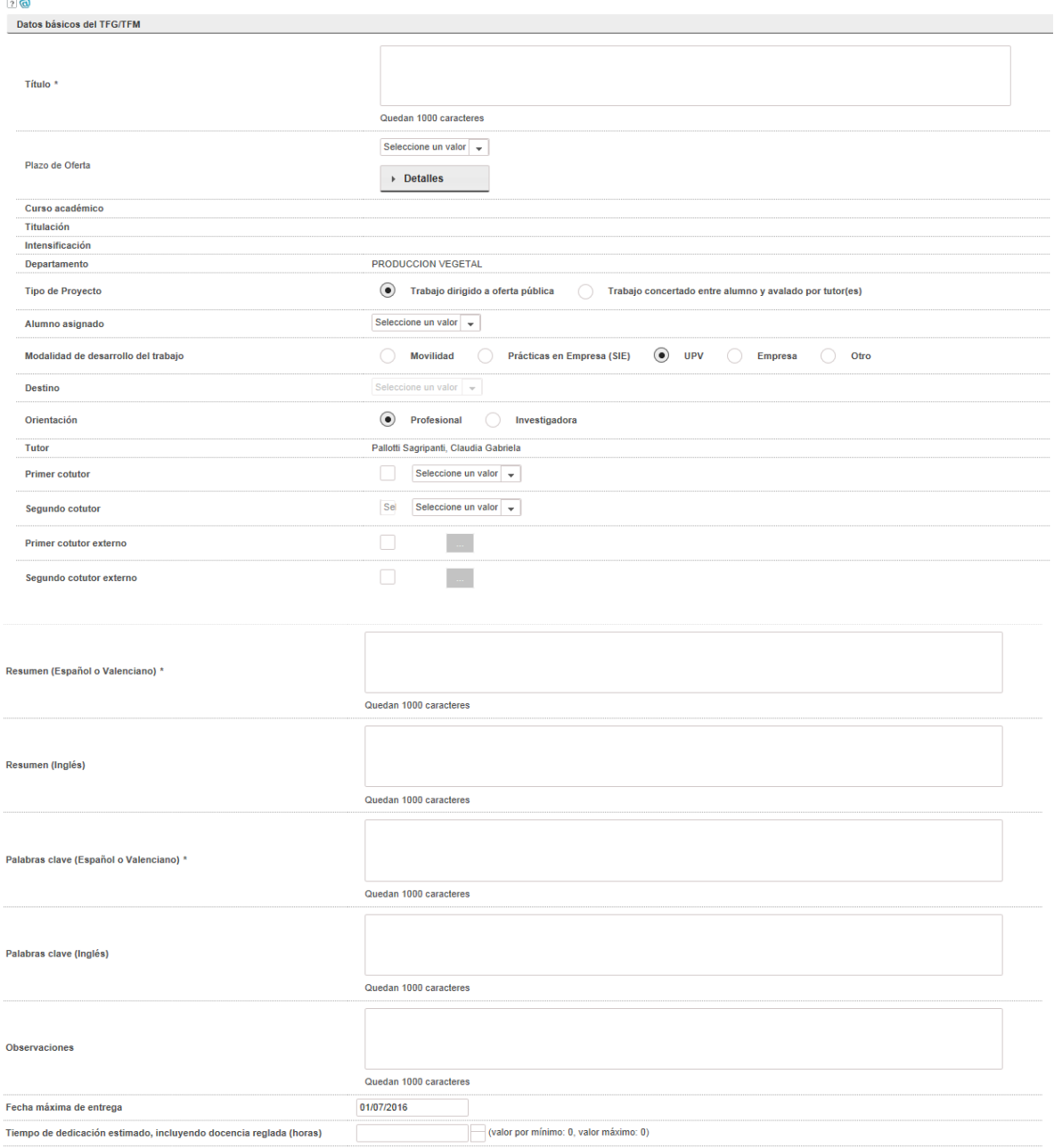

**B** Guardar | Ø Cancelar

#### **Descripción de los ítems**

• **Título**: título de la propuesta de TFG/TFM de que se trate ( máximo 1.000 caracteres)

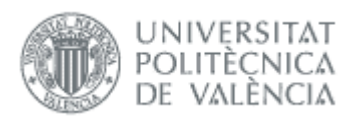

• **Plazo**: plazo de oferta, dentro de todos los definidos por la ERT y que todavía no hayan expirado (es decir, estén publicados), dentro del que se desee incluir la propuesta de TFG/TFM. Una vez que la propuesta de TFG/TFM haya sido incluida en la oferta (y, por tanto, validada por el Departamento y la ERT), este campo no se podrá modificar.

*Al pinchar el botón detalle, aparece la pantalla resumen del plazo de oferta con las fechas claves.* 

- **Curso académico**: curso al que está asignado el TFG/TFM.
- **Titulación**: ERT a la que se ha remitido la propuesta de TFG/TFM.
- **Intensificación**: En el caso que la ERT haya definido el plazo de oferta para una intensificación concreta.
- **Departamento**: departamento al que se adscribe el TFG/TFM.
- **Tipo de proyecto**: habrá que seleccionar entre una de las siguientes dos opciones:
	- o **Trabajo dirigido a oferta pública**: la propuesta de TFG/TFM es sugerida por alguno de los departamentos implicados en la docencia en la ERT. En estos casos, la asignación de alumnos será responsabilidad de la CAT.
	- o **Trabajo concertado entre un alumno y avalado por tutor(es)**: la propuesta de TFG/TFM se solicitada por un alumno y avalada por un tutor o tutores. Al contrario de lo que sucedía en el caso anterior, la asignación de este tipo de proyectos será directa al alumno proponente. Si se selecciona esta casilla, se debe seleccionar el alumno al que se asigna el TFG/TFM en el desplegable de alumnos.

 $10 \bullet$ 

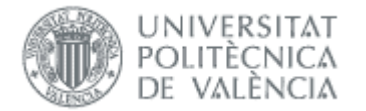

- **Alumno asignado**: para los TFG/TFM concertado entre alumnos t tutor, debe seleccionarse el alumno de la titulación al que se asigna el TFG/TFM.
- **Modalidad de desarrollo del trabajo**: según lo indicado en el *Artículo 12* de la Normativa, será posible realizar el TFG/TFM en movilidad, en una empresa externa o en la propia universidad.

*Nota: para que un alumno pueda optar a un trabajo de estas modalidades previamente de estar dado de alta en las bases de datos del SIE u OPPII respectivamente.* 

• **Orientación**: la orientación del TFG/TFM indicará si se trata de un trabajo de índole investigadora o profesional. Esta condición marcará la composición del tribunal de defensa ya que, en el primer caso, todos los miembros del tribunal deben ser doctores.

*Nota. Solamente pueden ser de orientación investigadora los TFM.* 

- **Tutores**: lista de tutores y cotutores, con indicación del rol.
- **Cotutores externos**: si ya existe podrá elegirse de la lista, en caso contrario habrá que darlo de alta.
- **Resumen**: resumen del TFG/TFM en castellano o en valenciano (obligatorio) y en inglés (opcional).
- **Palabras clave**: palabras claves descriptivas del contenido del TFG/TFM en castellano o valenciano (obligatorio) y en inglés (opcional).
- **Observaciones:** el tutor podrá optar por completar un texto libre.
- **Restricciones de tiempo**:
	- o **Fecha máxima de entrega:** fecha establecida por el tutor para la entrega del trabajo.
	- o **Tiempo de dedicación estimado (horas)**: tiempo dedicación estimado para la realización del TFG/TFM en horas.

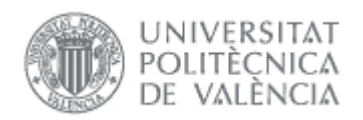

- Botoneras:
	- o **Guardar**: al pulsar el botón se enviará una notificación al departamento para que quede informado de que se ha introducido una propuesta de TFG/TFM de asignación directa, esto es, propuesta por un alumno de mutuo acuerdo con uno o varios tutores.
	- o **Cancelar:** se volverá a la pantalla anterior descartando todos los cambios realizados.

Finalizada la introducción de datos si todo es correcto aparecerá la pantalla resumen de trabajos propuestos con el mensaje indicando que se ha dado de alta correctamente.

Con los botones activos:

- **Editar:** al lado que cada propuesta, permanecerá activa para poder modificar los datos hasta que la propuesta este validad.
- **Alta Propuesta TFG/TFM:** para introducir nueva propuesta de TFG/TFM.

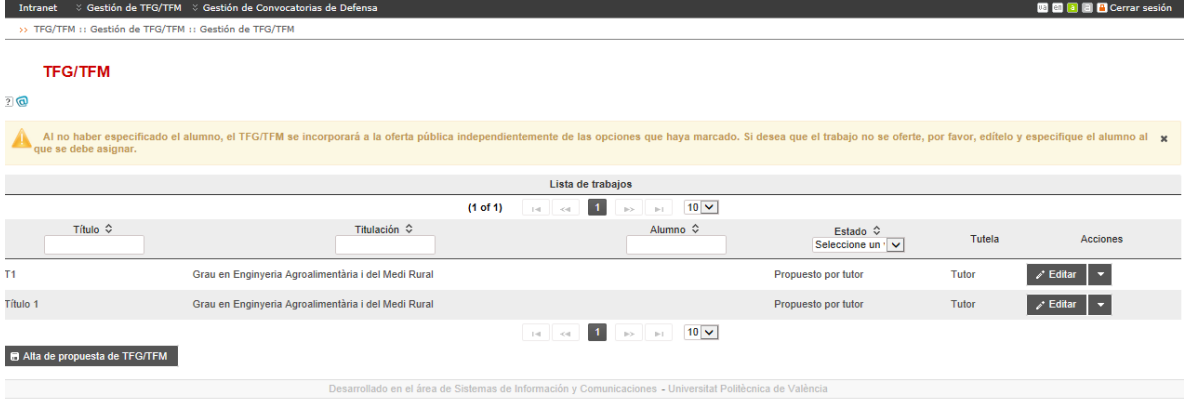

Una vez introducidas todas las propuestas para un "plazo de Oferta", el tutor podrá continuar trabajando en otros plazos de Oferta.

 $12 \bullet$ 

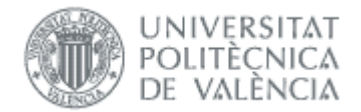

.

Una vez validadas las ofertas por parte del Departamento, CAT o ERT,<br>respectivamente si se quiera anular o retirar de la oferta tendrá que dirigirse a la ERT. respectivamente si se quiera anular o retirar de la oferta tendrá que dirigirse a la ERT.

## *Reasignar TFG/TFM*

Cuando existan trabajos retirados de las Ofertas o los trabajos que quedan sin asignar una vez finalizado un "Plazo de oferta", pueden ser recuperados por el tutor para los siguientes plazos de oferta que se abran, para ello deberá de acceder a la opción: Gestión TFG/TFM sin asignar.

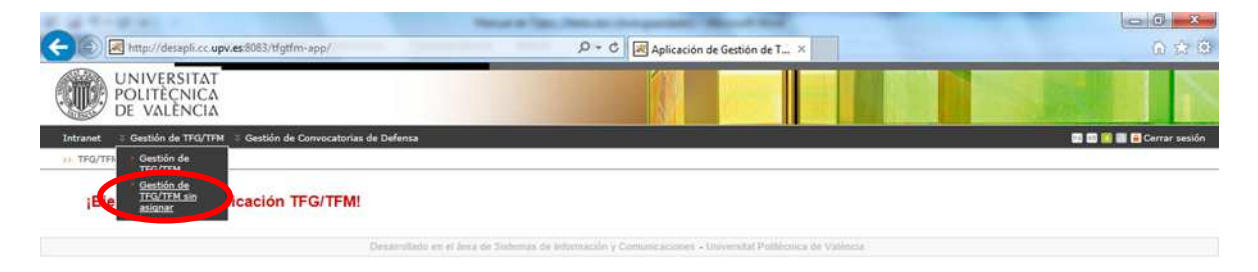

 $[\textit{http://desaplic.c.upv.es3083/Hgffm-spp/tutor/paginaGestionTrabajosNoAsignados.nftmi}]\label{th:1}$